## **LED MOVING**

2007

# SoftWare Manual

1. Installation software:

**1-1.**First put CD with LED Moving Sign 2007 into CD-ROM, double click the Software, it can automatically finish the installation.

| LEDMovingSign2007 - InstallSh | ield Tizard                                                                                                    | × |
|-------------------------------|----------------------------------------------------------------------------------------------------|---|
| Welc                          | ome to the InstallShield Wizard for LEDMovingSign2007<br>stallShield Wizard will install LEDMovingSign2007 on your computer. To continue, click |   |
| InstallShield                 | Cancel                                                                                                    |   |

1-2. Please click "next" to start installation.

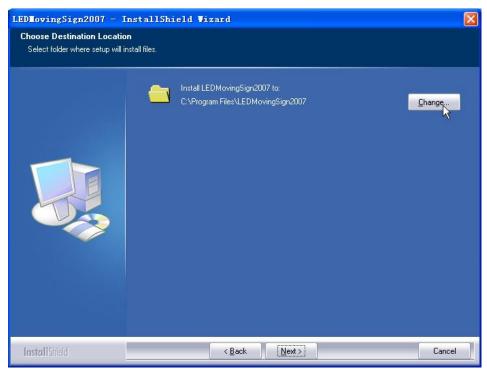

**1-3.**Select the installation catalogue, can directly click "next" to install; or you can click "browse" to select the installation catalogue.

| LEDIovingSign2007 – In<br>Ready to Install the Program<br>The wizard is ready to begin inst |                                                                                                    |
|---------------------------------------------------------------------------------------------|----------------------------------------------------------------------------------------------------|
|                                                                                             | Click Install to begin the installation.<br>If you want to review or change any of your installation settings, click Back. Click Cancel to exit the<br>wizard. |
| InstallShield                                                                               | < Back Install Cancel                                                                                                    |

#### **1-4.** Finish installation as follows.

| LEDMovingSign2007 - In | nstallShield Vizard                                                                                                    |
|------------------------|----------------------------------------------------------------------------------------------------|
| LEDHovingSign2007 - In | InstallShield Vizard Complete<br>The InstallShield Wizard Complete<br>The InstallShield Wizard has successfully installed LEDMovingSign2007. Click Finish to exit the<br>wizard. |
| InstallShield          | < Back                                                                                                    |

2. Introduce the software menu:

After finishing the installation according to the above steps correctly, click the software,

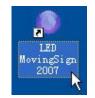

the main interface as follow:

| LED LovingSig       | n 2007          |               |          |           |               |           |
|---------------------|-----------------|---------------|----------|-----------|---------------|-----------|
| 'ile(E) Edit(E) Vi  | iew(V) Option(( | )) Help(H)    |          |           |               |           |
| D 🖻 🔒               | x 🖻 🖪           |               | n a 🙀    | VAR 💮 🕛   | A 🧐 100 °C se | • 🚺 💡     |
| Font                | Color           |               | l Downla |           |               |           |
| 0 10                | 20 ' '3         | 0 40          | 1        | 70 80     |               | 100 110   |
|                     |                 |               |          |           |               |           |
| Sunday              | Show Mode       | Auto 💌        | No.      | Show mode | Speed         | Stop time |
| Monday<br>V Tuesday | Speed           | Fastest 🗸     | Add 1    | Auto      | Fastest       | 2 \$      |
| Wednesday           | Stop Time       | 2 s 💌         | Delete   |           |               |           |
| Friday<br>Saturday  | Start Time      | End Tim       | e        |           |               |           |
|                     | 0:00:00         | 📚 To 23:59:00 | ÷        |           |               |           |
| Ready               |                 |               |          |           |               | NUM       |

### 3. LED Property Set:

| Click | set on the Toolbar item or click "Option">"LED Property Set"                                                              |
|-------|----------------------------------------------------------------------------------------------------|
|       | Option (1)     Help (H)       Default Set     Ctrl+D (S)       Led Property Set     Ctrl+P (L)       Download Fonts     S |
|       | Led Property Set                                                                                                    |
|       | Basic Power OW/OFF Brightness System Communication<br>Adjust Time<br>2007-07-21 00:33:29<br>Saturday                      |
|       | Password Setup<br>Password: *****<br>Repeat<br>password: ******<br>Download<br>Download<br>Download                       |
|       | Exit                                                                                                    |

#### 3-1. "Communication"

Before you edit and send the information to display, please choose the right Communication Mode. Click "**Selection**" will show the interface as follows:

| Selection     |  |
|---------------|--|
| ⊙ Serial Port |  |
| ◯ TCP/IP      |  |
|               |  |

**1:**If you used serial port of your PC ,please choose "**Serial Poet**", and choose your "**COM No.**" & "**Current Baud**", finish the setup, click "**Setup**" for save.

| -Serial Port  |        |   |
|---------------|--------|---|
| COM No.:      | COM 01 | ~ |
| Current Baud: | 9600   | ~ |
|               |        |   |

#### "Current Baud" default "9600".

Changing the default option will result in the failure of the communication. **2:**If you use TCP/IP facility for communication, please choose "**TCP/IP**"

|     | •         |                 |                    | Selection  |                   |               |            |         |
|-----|-----------|-----------------|--------------------|------------|-------------------|---------------|------------|---------|
|     |           |                 |                    | ◯ Ser:     | ial Port          |               |            |         |
|     |           |                 |                    | ⊙ TCP      | /IP               |               |            |         |
| I   | Write     | the Host        | address            | in "LED IP | Addres            | s"            |            |         |
| LED | IP Addres | s: 1            | 92 . 168           | . 0 . 120  | ]".the a          | ddress is the | e Etherne  | t       |
|     | equip     | oment's a       | ddress.            |            | ,                 |               |            |         |
| I   | Write     | the" <b>Por</b> | t <b>No</b> . "in" | Port No.:  | 10001             | ". For exa    | ample, the | e" LTRX |
|     | XPOR      | T" port i       | s " <b>10001</b> " |            |                   |               | •          |         |
| I   | Use th    | ne defau        | t " <b>Conne</b>   | ct Overtim | <b>e</b> " is "20 | 000"          |            |         |
|     |           | -TCP/IP-        |                    |            |                   |               |            |         |
|     |           | LED             | IP Address         | : 192      | . 168 .           | 0 . 120       |            |         |
|     |           |                 | Port No. :         | 10001      |                   |               |            |         |
|     |           | Conne           | ct Overtime:       | 2000       |                   | Connect       |            |         |
|     |           |                 |                    |            | -                 |               |            |         |

After finishing the setting, please click "**Connect**" to connect Ethernet equipment.

After finishing the communication, please click "Setup" to save.

3-2."Basic"

3-2-1. "Receiver Setup":

| Receiver Se |       |   |
|-------------|-------|---|
| 🔿 Group     | 1 15  | ~ |
|             | 1 15  | ~ |
| (           | Setup |   |

#### 1:Download to All:

When you choose it, pc download data to all the displays, otherwise you can download data to one or some display by set Group and Screen Number. When all displays are need updated data, there should number 1 display.

#### 2:Group:

Choose the group of display which you need to operate. (15 displays as a group)

Select the display number, you also can set the all group display by set Group at the same time. When you operate the group display, there should have number 1 display. For example: If you want to operate group display between 16 and 31, then number 16 display should have.

When run single display, first choose the display Group and then set the display number in Screen Number. For example: You want to update display number 20, then Group is 16-31, Screen Number is 20, and now the pc can update to number 20 display.

#### 3-2-2."Adjust Time"

Adjust the date and time of LED, click "Downloa" to LED sign.

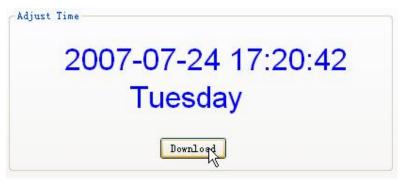

#### 3-2-3. "Password Setup"

If you choose "Enable Password" in the "System", then you need input password when you edit the sign by remote.

| 🗹 Enable Password | Download |
|-------------------|----------|
|                   | <u> </u> |

Input the same password twice, click "Setting" to set.

| -Password Se        | tup      |
|---------------------|----------|
| Password:           | ***      |
| Repeat<br>password: | ****     |
|                     | Download |

#### 3-3. "Power ON/OFF":

Only you select "Expand Mode" under of "LED Mode", you can set "Power ON/OFF". There is four time zones for power on/off, first select "Selected", then set the time you required. Up to 4 groups of time periods one time.

| Expand    |          |
|-----------|----------|
| Text Disp | lay Mode |
| All Files | *        |

| SELECTED | ON      |        | OFF     |        |
|----------|---------|--------|---------|--------|
|          | 1:00:00 | A V    | 1:00:00 | A<br>V |
|          | 2:00:00 | A<br>V | 2:00:00 | ×      |
|          | 3:00:00 | A<br>V | 3:00:00 | A<br>V |
|          | 4:00:00 | ×      | 4:00:00 | A<br>V |
|          | Do      | wnload |         |        |

#### 3-4. "Brightness":

The operation is same with "Power ON/OFF", there are 3 ways for brightness control: time period/auto control/manually control, you can choose in the left-inferior frame, but this function need led display hardware to support.

| O Basic     | Downl   |
|-------------|---------|
| Expand      |         |
| Text Displa | ay Mode |
| All Files   | ~       |

| Basic P | ower ON/OFF Brig | htness  | System | Co    | נתנותחת | icatio | n  |       |   |   |
|---------|------------------|---------|--------|-------|---------|--------|----|-------|---|---|
| (       | Auto             |         |        |       |         |        |    |       |   |   |
| (       | Manually         |         |        |       |         |        |    |       |   |   |
|         |                  |         | +      | -     | 9       |        | -Ų | ľ     |   |   |
| (       | ⊃Time Period     |         |        |       |         |        |    |       |   |   |
|         | 0:00:00          | \$      | 0-     | - 1   | 1.0     |        |    |       | , |   |
|         | 0:00:00          | \$      | 0-     |       | 10      |        | 10 |       |   | _ |
|         | 0:00:00          | A.<br>V | ġ-     | - 140 |         |        |    | - 2.5 |   | _ |
|         | 0:00:00          | A.<br>V | 0-     | 3     | 5       | 1      | 5  | 3     | 1 | _ |
|         |                  |         | d'     | 4     | 10      | 1      |    | 04    | 1 | 5 |
|         |                  | Do      | wnload | P     |         |        |    |       |   |   |

3-5. "System": Set LED sign parameter

| asic Power ON/OFF Brightness System       | Communication            |
|-------------------------------------------|--------------------------|
| Use Sound Download                        | )                        |
| Enable Password Download                  | ]                        |
| Set LED No.<br>Set Device No.: 1          | Download                 |
| LED Mode<br>Basic     Download     Expand | System<br>Software Reset |
| Text Display Mode                         | Clear All Data           |

(1)Use Sound: Once you choose the option, the inside Beep in the display will make a sound for any operation of the display. Contrarily, there'll be no sound.

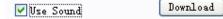

(2)Allow Password: When you choose the option, the display will remind you to enter the password when you control the display via a remote controller .If you enter a wrong password, you'll not be able to control the display via the remote controller. Contrarily, you can edit the message without using a remote controller. To edit the password, please do it on "Password" option, or you can change it using the remote controller edit item (please look at the corresponding instruction of the remote controller edit.)

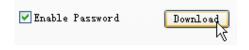

(3)Set LED No.: When you use RS-485 to organize the net, you can do it by modifying the Number of the display .In this way, you can set and update the content of the display with the appointed Number. Please enter the numbers of 1-254, click "Setting" to download

| Set LED No.     |   |          |  |
|-----------------|---|----------|--|
| Set Device No.: | 1 | Download |  |

#### (4)LED Mode:

#### 1: Base Mode:

When the display is under "Base Mode", all the texts will be displayed (even if you have set the play-time )."Power ON/OFF", "Play On Time", "Brightness" will be all unavailable.

| 🖲 Basic      | Download |
|--------------|----------|
| Expand       | ĸ        |
| Text Display | Mode     |
|              |          |

#### 2: Expand Mode:

When the display is under "Expand Mode", "Power ON/OFF", "Brightness", "Play On Time", "Play All Text" are all available .You can achieve them from the corresponding options.

| Basic      | Downl   |
|------------|---------|
| Expand     | 0       |
| Text Displ | ay Mode |
| All Files  | ~       |

#### (5)Text Display Mode

ALL Files: The sign always show the all information.

Setup Time: The sign show information according to the period which the text selected

| Basic                    | Download |
|--------------------------|----------|
| 💽 Expand                 |          |
|                          |          |
| Text Displa              | ay mode  |
| Text Displa<br>All Files | ay Mode  |
|                          | ay mode  |

#### (6)Software Reset:

LED Sign will restart, and display the texts in turn.

Software Reset

#### (7)Clear All Data:

Clear all the texts inside the display.

Clear All Data

3-6. "Download Fonts": Initialize the LED display font library.

| Option()) | Help(H)  |           |
|-----------|----------|-----------|
| Default   | Set      | Ctrl+D(S) |
| Led Prop  | erty Set | Ctrl+P(L) |
| Download  | l Fonts  | N         |

Note: Our display has downloaded the fonts. It's unnecessary to re-download unless an unusual instance.

| Download Fo    | onts         |          |          |         |
|----------------|--------------|----------|----------|---------|
| Character set( | not for set) |          |          | 1       |
| Symbol         | FontSmall    | FontSS5  | FontSS7  | FontSRF |
| FontSS10       | FontSS15     | FontSS23 | FontSS31 |         |
|                |              |          |          |         |
|                |              |          |          |         |
|                |              |          |          |         |
|                | Download     |          | ancel    |         |

#### 4. Text and graphics edit / Download:

Before downloading the text/graphics, please set the communication way correctly as above methods. A wrong setting will result in the failure of the download.

Only can download the word ware house to display number 1, if you need download the other displays, please set the display number is 1 and download the display separately without connection the other displays.

|                                                                                  | X h h     | E       |          | ~ <b></b> | VAR 🜔 🕛                                | A 🧐 100 °C se    | t 🌆 ?            |
|----------------------------------------------------------------------------------|-----------|---------|----------|-----------|----------------------------------------|------------------|------------------|
| Font                                                                             | Color     | AUTO    | - I 🖌    | Downloa   | id (>                                  |                  |                  |
| 0 10 10 10 10 10 10 10 10 10 10 10 10 10                                         | 20 20     | 30 4    | ю        | 1         | 11111111111111111111111111111111111111 |                  | 100 110 110      |
|                                                                                  |           |         |          |           |                                        |                  |                  |
|                                                                                  |           |         |          |           |                                        |                  |                  |
|                                                                                  |           |         |          |           |                                        |                  |                  |
|                                                                                  |           |         |          |           |                                        |                  |                  |
|                                                                                  |           |         |          |           |                                        |                  |                  |
|                                                                                  |           |         |          |           |                                        |                  |                  |
| Sunday                                                                           | Show Mode | Auto    | <b>•</b> | No.       | Show mode                              | Speed            | Stop time        |
| 🗹 Monday                                                                         | Show Mode | Auto    | Add      |           | Show mode<br>Auto                      | Speed<br>Fastest | Stop time<br>2 s |
| <ul> <li>Monday</li> <li>Tuesday</li> <li>Wednesday</li> <li>Thursday</li> </ul> |           |         | Ado      | 1         |                                        |                  |                  |
| <ul> <li>✓ Monday</li> <li>✓ Tuesday</li> <li>✓ Wednesday</li> </ul>             | Speed     | Fastest | Add      | 1         |                                        |                  |                  |

#### 4-1: Write the text

**4-1-1. "Add a file":** Please click "Add" to add a new text , then write the text you need . Click "Delete" to delete a text.

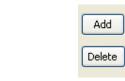

#### 4-1-2. "Input text":

| 0 10 20 30 | 40 50 60 | '  <sub>70</sub> ''''  <sub>80</sub> '''' | 90 100 | '''  <sub>110</sub> '' '''' |
|------------|----------|-------------------------------------------|--------|-----------------------------|
|            |          |                                           |        |                             |
|            | •        | <mark>ا ا</mark>                          |        |                             |

#### 4-1-3. "Set fonts":

Pitch on the letters that need to be modified, choose the fonts. The display defaults the AUTO fonts.

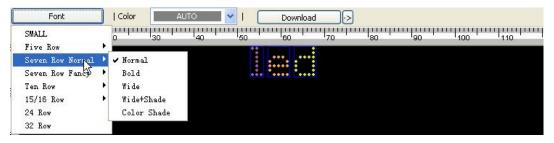

#### 4-1-4. "Set colors" :

Pitch on the letters that need to be modified, choose the colors of the letters. The display defaults the AUTO color.

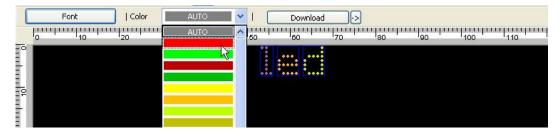

#### 4-1-5. "Insert time":

Click on the Toolbar item, the following interface will appear. Choose the time format you need, and insert it into the text.

| Time Format: |        |
|--------------|--------|
| 18:06:55     |        |
| 18:06:55     |        |
| 06:06:55PM   |        |
| 18:06        |        |
| 06:06PM      |        |
| 07/24/2007   |        |
| 2007-07-24   |        |
| 24.Jul 2007  | Insert |
| 07'24'2007   | 5      |
| Tue          | · v    |
| Tuesday      | Cancel |
| 24-07-2007   | Cancer |
| 24.07.2007   |        |

#### 4-1-6. "Insert symbol":

Click we under the Toolbar item, choose In\_line Symbol, insert it into the text .

Choose different colors by modifying "Symbol Color".

4-1-7."Insert International Symbol":

Click under the Toolbar item, choose International Symbol, modify the fonts and insert it into the text .

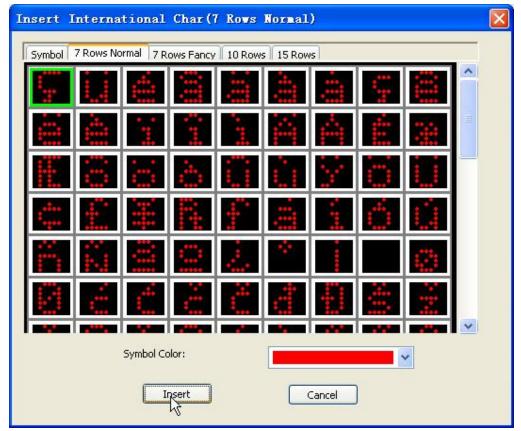

**4-1-9. "Insert custom graphics":** Click <sup>th</sup> under the Toolbar item, choose the graphics that you want to insert

| Look in:                                                         | 👄 Local Disk (D | :)                                                      | - G                                                  | 1 1 1 1 11 | ÷      | (33x7) | R   |
|------------------------------------------------------------------|-----------------|---------------------------------------------------------|------------------------------------------------------|------------|--------|--------|-----|
| My Fecent<br>Documente<br>Desktoo<br>My Documents<br>My Computer |                 | d Settings Sys<br>d Settings Wtt<br>1 1:<br>Flain<br>MA | iilder<br>EVCLER<br>tem Volume Informa<br>:<br>NDOWS |            |        | str    | ins |
|                                                                  | File name:      | 1t.bmp                                                  |                                                      | ~          | Open   |        |     |
| My Network                                                       | Files of type:  | Bitmap files (*.bmp)                                    |                                                      | ~          | Cancel |        |     |

**4-1-10.** "**Insert Temperature**": Click <sup>100</sup> <sup>C</sup> under the Toolbar item, choose the temperature type that you want to insert

| Insert Temperatrue             | × |
|--------------------------------|---|
| Temperature Type               |   |
| <ul> <li>Fahrenheit</li> </ul> |   |
| O Celsius                      |   |
| Insert Cancel                  |   |

4-1-11. "Insert Countdown & Count-up": Click 💟 under the Toolbar

item, choose the countdown or count-up that you want to insert

| me Date                 |          |             |
|-------------------------|----------|-------------|
| Start<br>ⓒ Current Time | 12       |             |
| ⊖Start Time             | 18:14:23 | \$          |
| End                     |          |             |
| 💽 End Time:             | 18:14:23 | *           |
| ◯Count Time:            | 8:00:00  | *           |
| ⊙ Countdo               |          | up<br>ancel |

#### 4-1-12. "Set text align format" :

Align =left / align=center / align=right. The display defaults align=center.

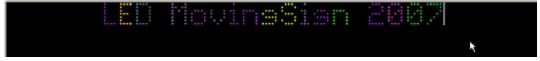

#### 3-2: Set text-display attribute

| Show Mode | Auto   | * |
|-----------|--------|---|
| Speed     | Faster | * |
| Stop Time | 2 s    | ~ |

- 3-2-1. "Choose text display mode": The default display mode is "Auto"
- 3-2-2. "Choose text display speed": The default display speed is "Faster"
- 3-2-3. "Choose text display stop time": The default stop time is "2s"

#### **3-3: Set Auto text display:**

If you start "Expand Mode" and "Text Display Mode", you can AUTO play the texts according to the set time period.

| 🔵 Basic      | Download |
|--------------|----------|
| 🖲 Expand     |          |
|              |          |
| Text Display | y Mode   |
| Text Display | y Mode   |
|              | y Mode   |

3-4-1.Set display date

| <ul> <li>Sunday</li> <li>Monday</li> <li>Tuesday</li> <li>Wednesday</li> <li>Thursday</li> <li>Friday</li> <li>Saturday</li> </ul> |
|----------------------------------------------------------------------------------------------------|
|                                                                                                    |

#### 3-4-2. Set start time

| Start Time |   |
|------------|---|
| 0:00:00    | * |

#### 3-4-2. Set end time

| End Time |   |
|----------|---|
| 23:59:00 | * |

#### 3-5: Download

Confirm the inputting of the text has been finished, click "Download" to download. Default "Download All"

Download ->

- 1: Download text: Download texts only
- 2: Download variant: Download variant only
- 3: Download picture: Download picture only
- 4: Download All: Download all the texts.

| Download | D                |
|----------|------------------|
| 1        | Donwload text    |
|          | Dowiload variant |
| •••••    | Download picture |
| :        | Download all     |

After finishing the download, the display will show "Download successfully!"

| LED Io | vingSign 2007      | ×     |
|--------|--------------------|-------|
| (į)    | Download successfy | ılly! |
| 2      | 确定                 |       |